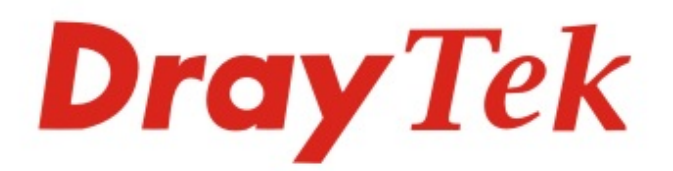

# Vigor3910 Series

# Multi-WAN Security Router

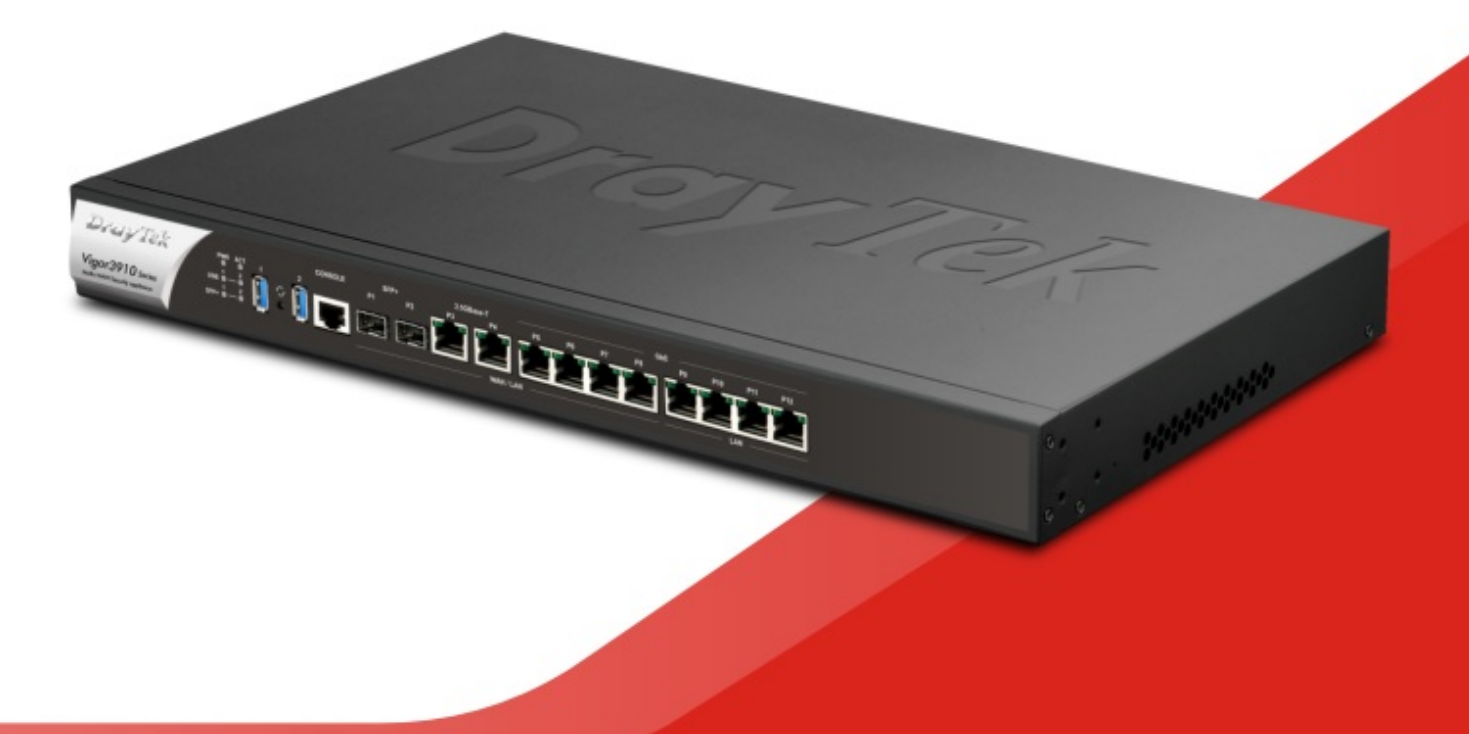

# **QUICK START GUIDE**

 $V1.0$ 

# **Vigor3910 Series Multi-WAN Security Router Quick Start Guide**

**Version:1.0 Firmware Version: V3.9.1.2** 

**(For future update, please visit DrayTek web site) Date: December 18, 2019**

#### **Intellectual Property Rights (IPR) Information**

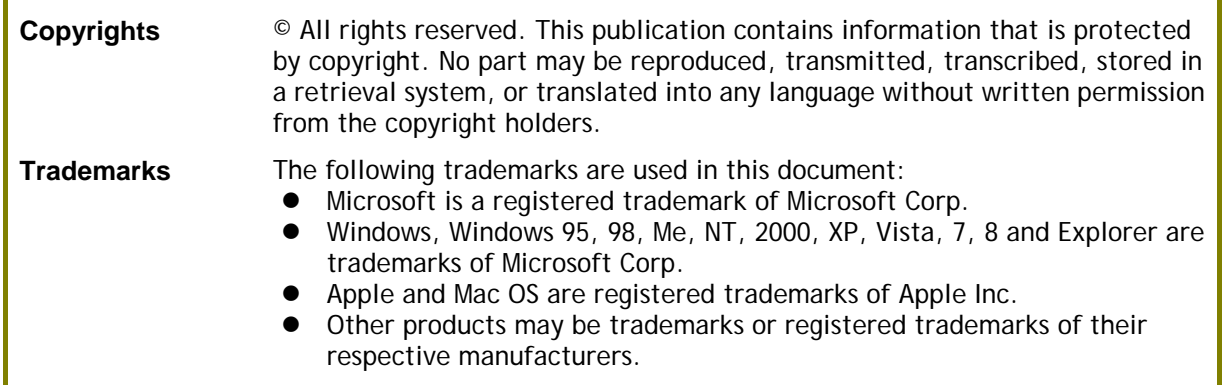

#### **Safety Instructions and Approval**

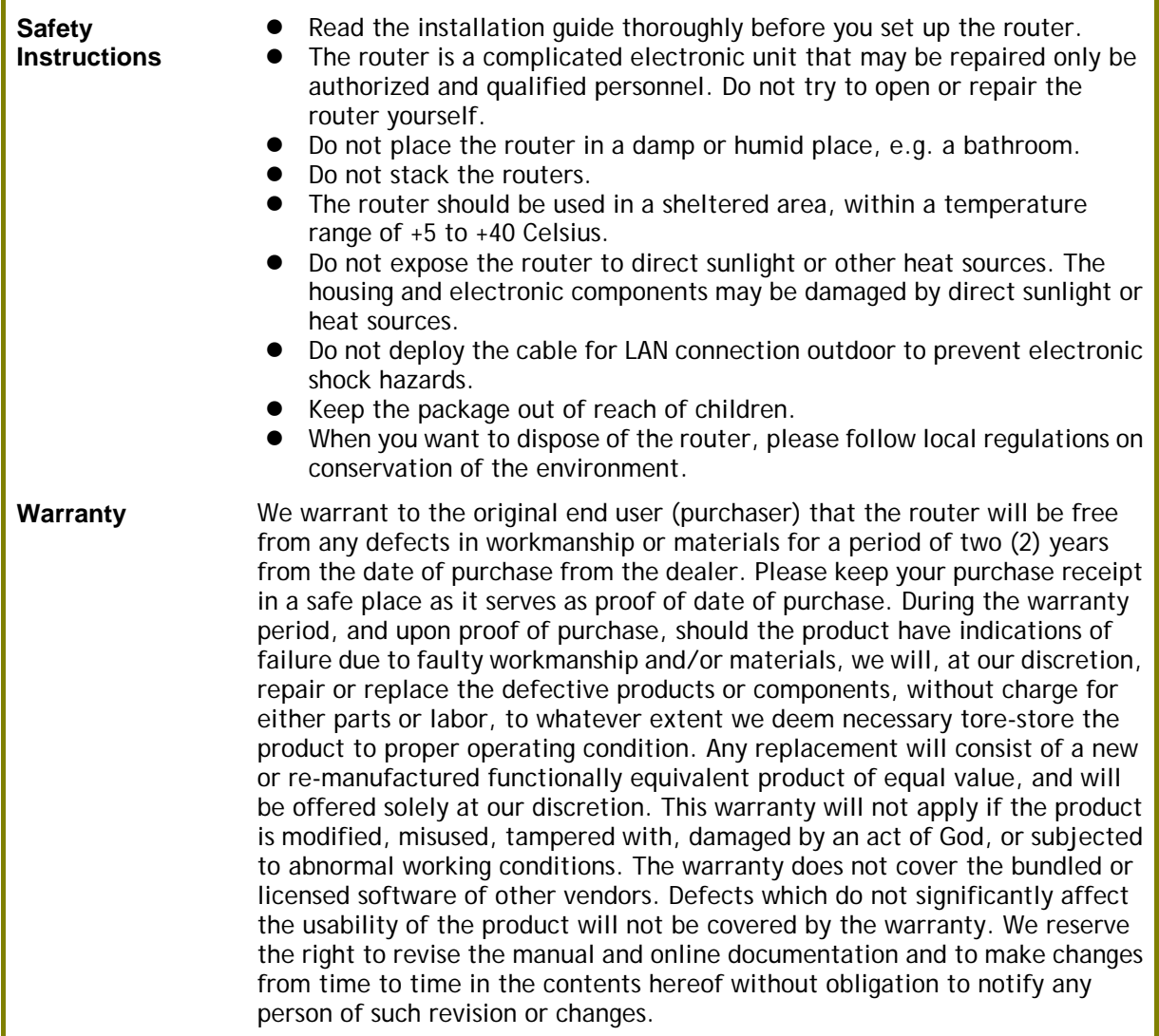

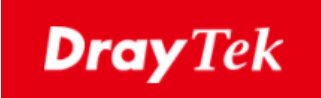

# $\epsilon$

#### **EU Declaration of Conformity**

We DrayTek Corp. , office at No.26, Fu Shing Road, HuKou County, Hsin-Chu Industry Park, Hsinchu 300, Taiwan , R.O.C., declare under our sole responsibility that the product

- **Product name: Multi-WAN Security Appliance**
- **Model number: Vigor3910**
- **Manufacturer: DrayTek Corp.**
- **Address: No.26, Fu Shing Road, HuKou County, Hsin-Chu Industry Park, Hsinchu 300, Taiwan , R.O.C.**

is in conformity with the relevant Union harmonisation legislation:

EMC Directive 2014/30/EU, Low Voltage Directive 2014/35/EU and RoHS 2011/65/EU with reference to the following standards

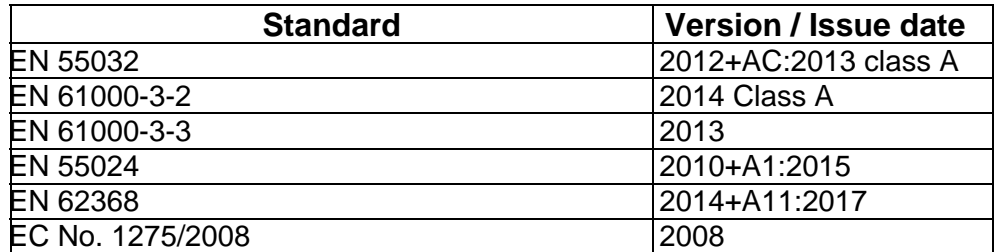

Calvin Ma

**Hsinchu 22nd June, 2019 Calvin Ma / President** .

(place) (date) (Legal Signature)

#### **Regulatory Information**

Federal Communication Commission Interference Statement

This equipment has been tested and found to comply with the limits for a Class A digital device, pursuant to Part 15 of the FCC Rules. These limits are designed to provide reasonable protection against harmful interference in a residential installation. This equipment generates, uses and can radiate radio frequency energy and, if not installed and used in accordance with the instructions, may cause harmful interference to radio communications. However, there is no guarantee that interference will not occur in a particular installation. If this equipment does cause harmful interference to radio or television reception, which can be determined by turning the equipment off and on, the user is encouraged to try to correct the interference by one of the following measures:

- Reorient or relocate the receiving antenna.
- **Increase the separation between the equipment and receiver.**
- Connect the equipment into an outlet on a circuit different from that to which the receiver is connected.
- Consult the dealer or an experienced radio/TV technician for help.

This device complies with Part 15 of the FCC Rules. Operation is subject to the following two conditions:

(1) This device may not cause harmful interference, and

(2) This device may accept any interference received, including interference that may cause undesired operation.

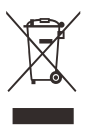

More update, please visit www.draytek.com.

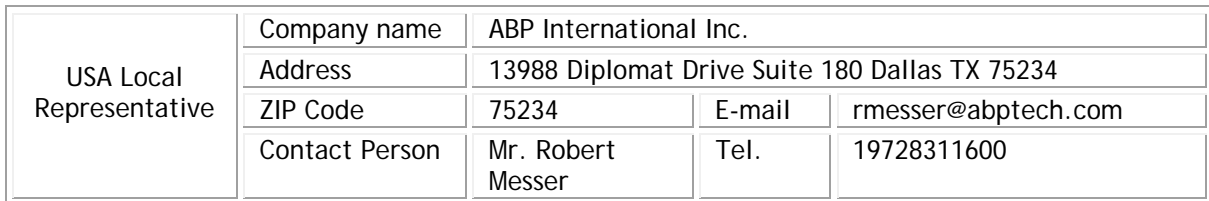

#### **Table of Contents**

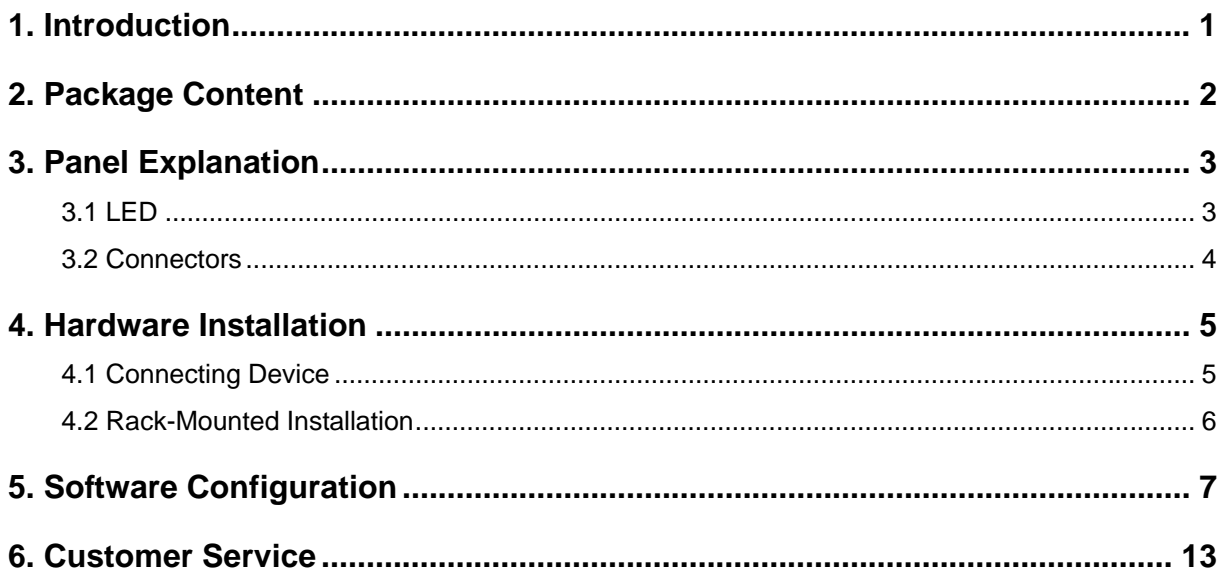

# 1. Introduction

Vigor3910 series router is a **Multi-WAN** Security Appliance which allows the connection to multiple ISPs and provides multiple VPN tunnels for connecting different devices.

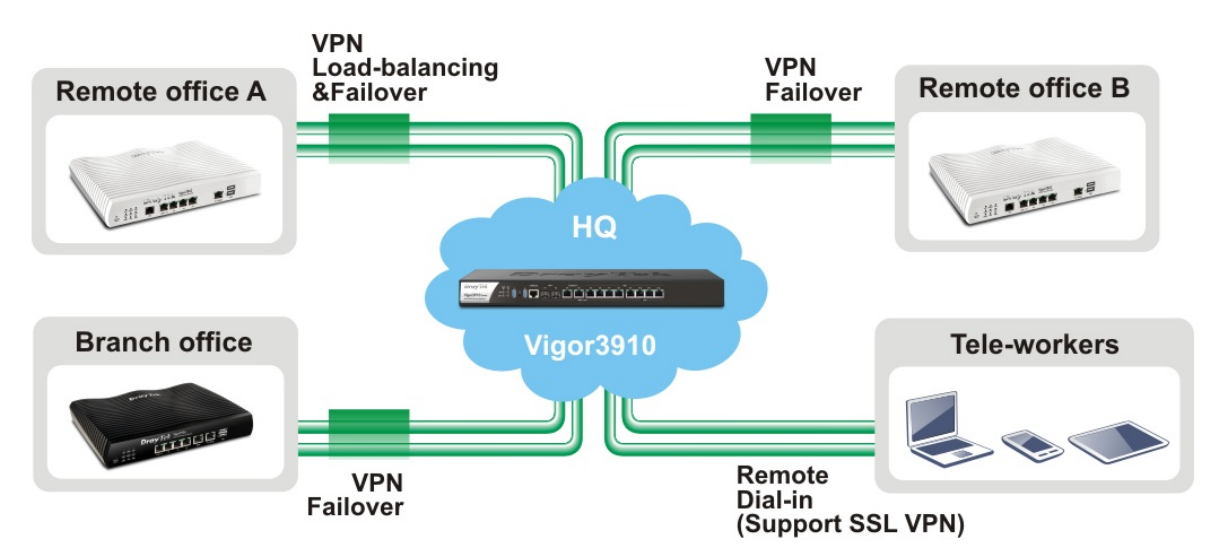

In addition, the router increases the performance of data transmission with highest speed which is more than 10Gbps.

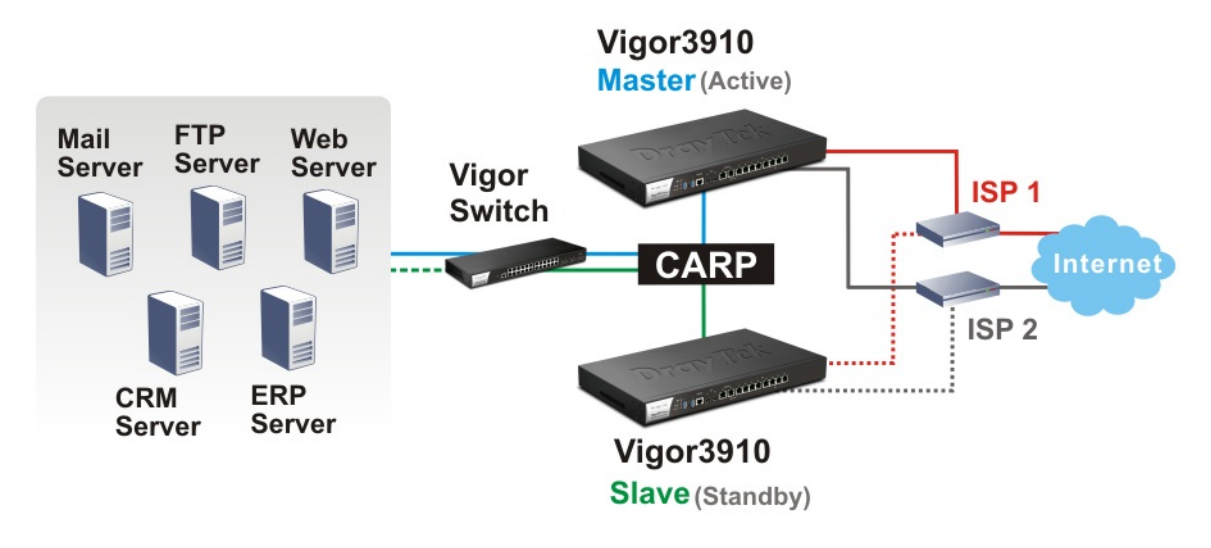

# 2. Package Content

Take a look at the package content. If there is anything missed or damaged, please contact DrayTek or dealer immediately.

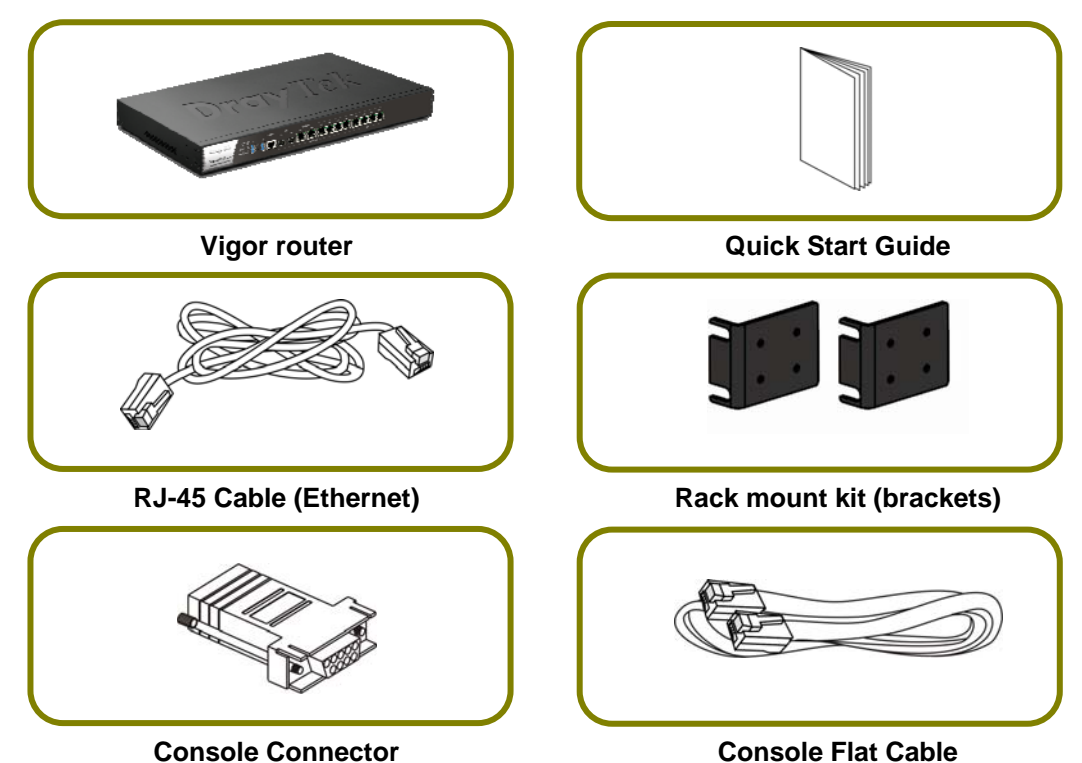

The type of the power cord depends on the country that the router will be installed.

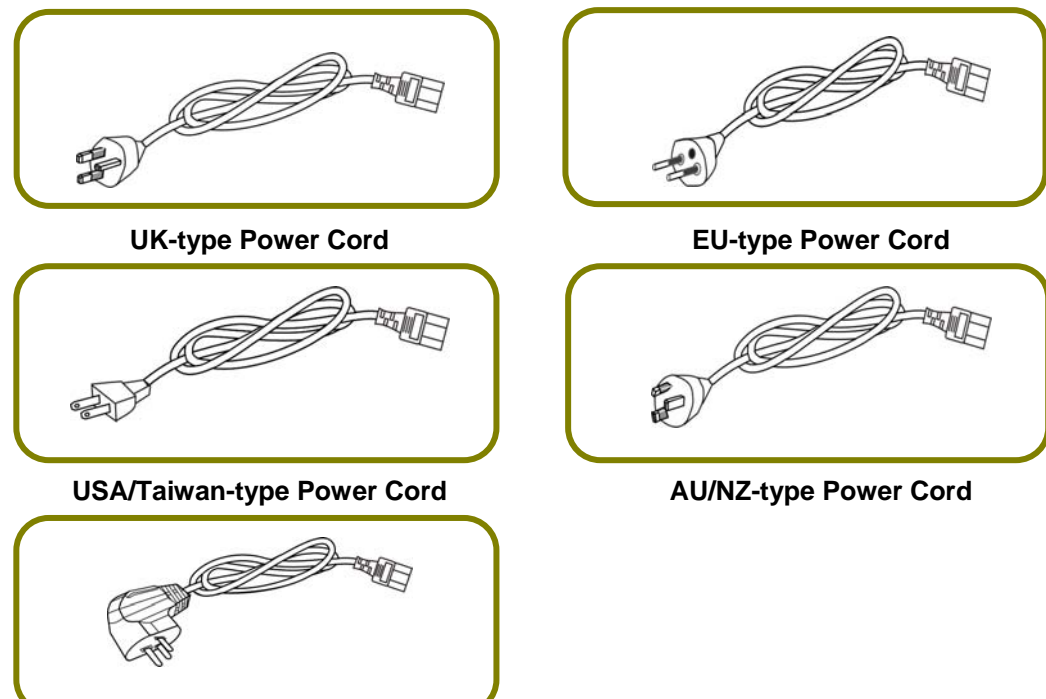

**China-type Power Cord** 

# 3. Panel Explanation

#### 3.1 LED

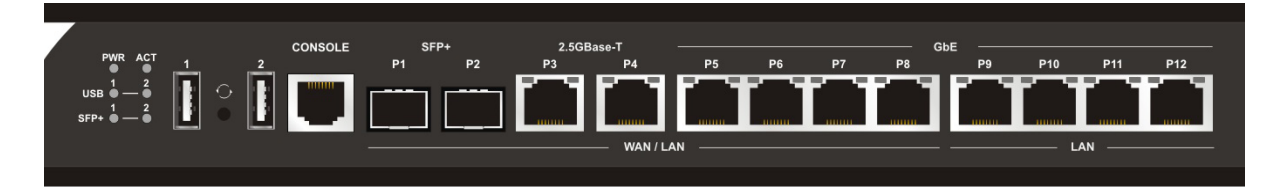

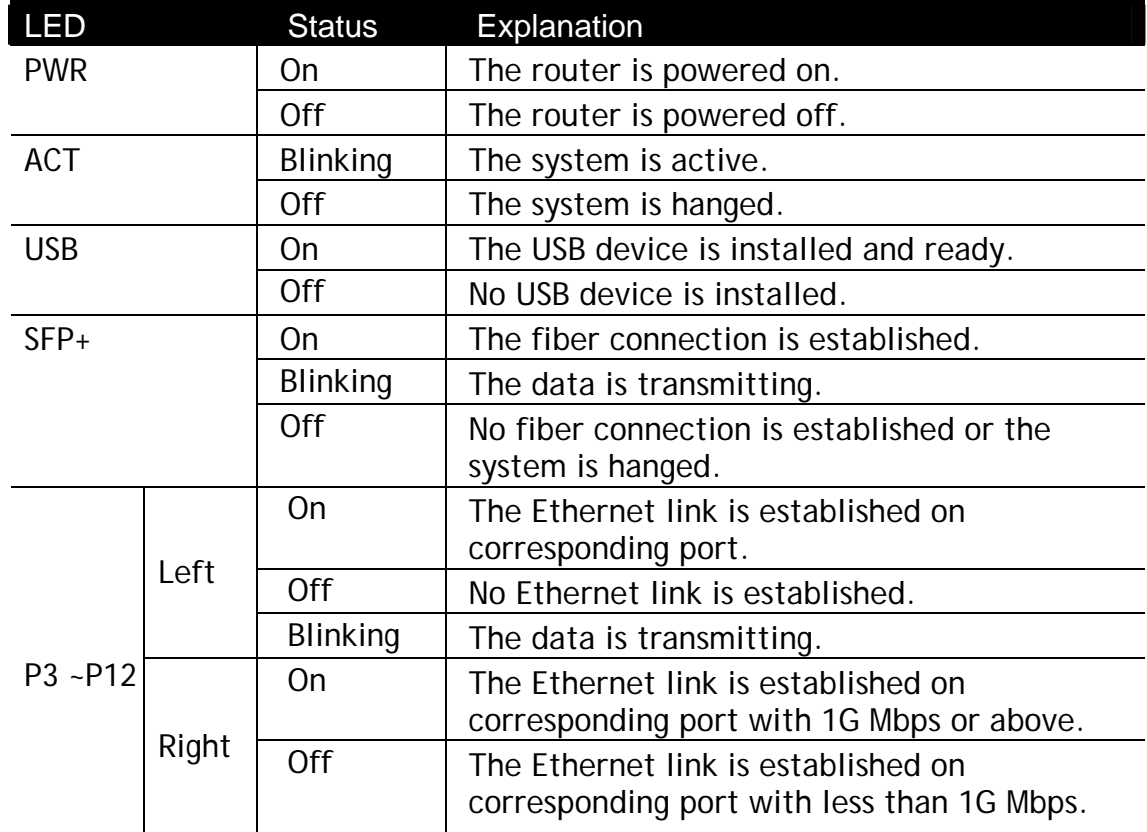

#### 3.2 Connectors

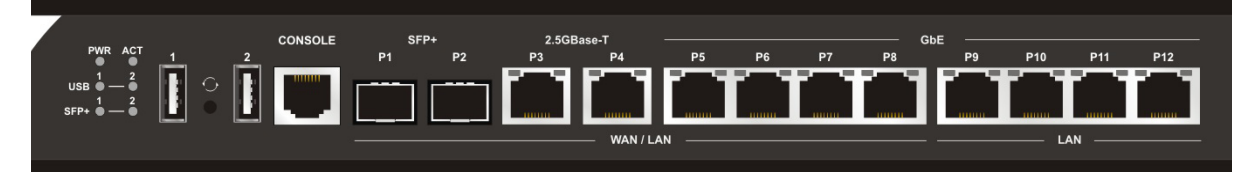

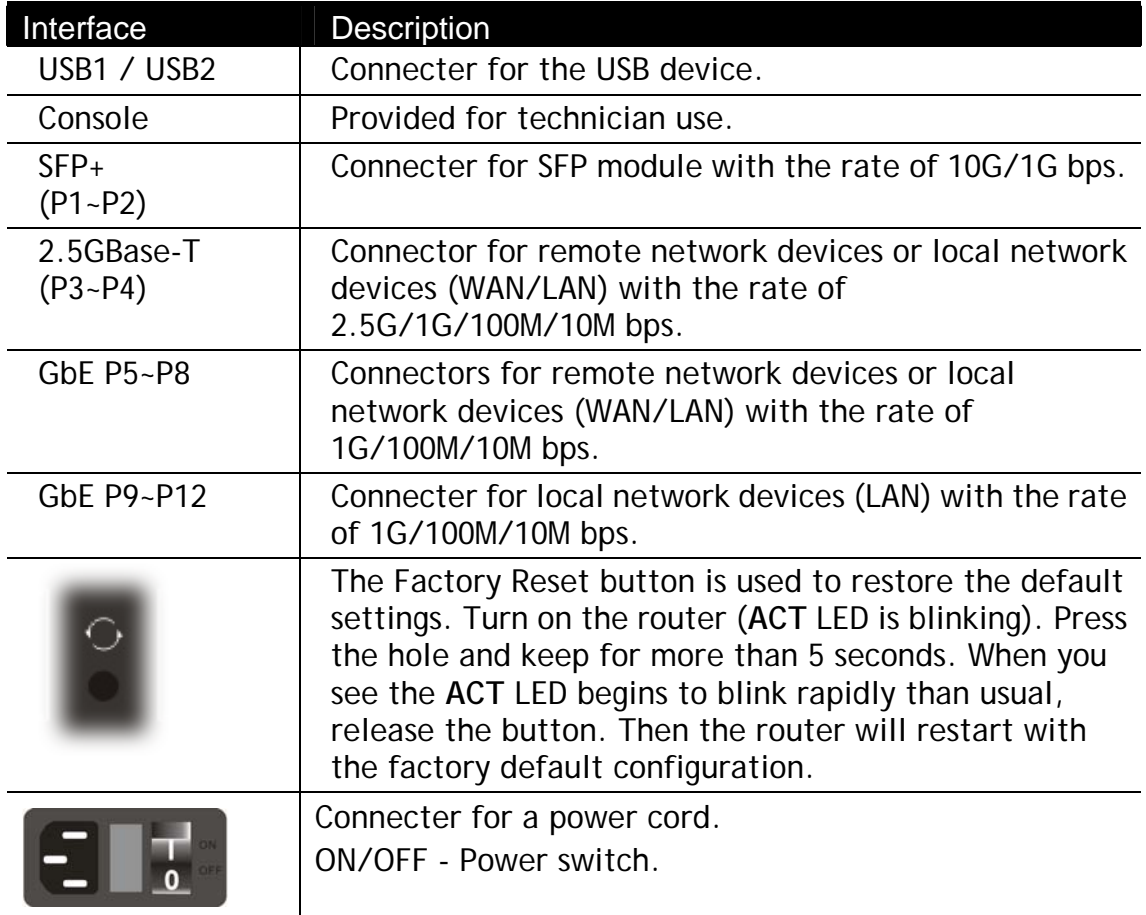

## 4. Hardware Installation

This section will guide you to install the router through hardware connection and configure the router's settings through web browser.

#### 4.1 Connecting Device

Before starting to configure the router, you have to connect your devices correctly.

- 1. Connect a modem to any WAN port of Vigor3910 with Ethernet cable (RJ-45) to access Internet.
- 2. Connect the other end of the cable (RJ-45) to the Ethernet port on your computer (that device also can connect to other computers to form a small area network). The LAN LED for that port on the front panel will light up.
- 3. Connect a server/router (depends on your requirement) to any WAN port of Vigor3910 with Ethernet cable (RJ-45). The WAN LED will light up.
- 4. Connect the power cord to Vigor3910's power port on the rear panel, and the other side into a wall outlet.
- 5. Power on the device by pressing down the power switch on the rear panel. The PWR LED should be ON.
- 6. The system starts to initiate. After completing the system test, the ACT LED will light up and start blinking.

Below shows an outline of the hardware installation for your reference.

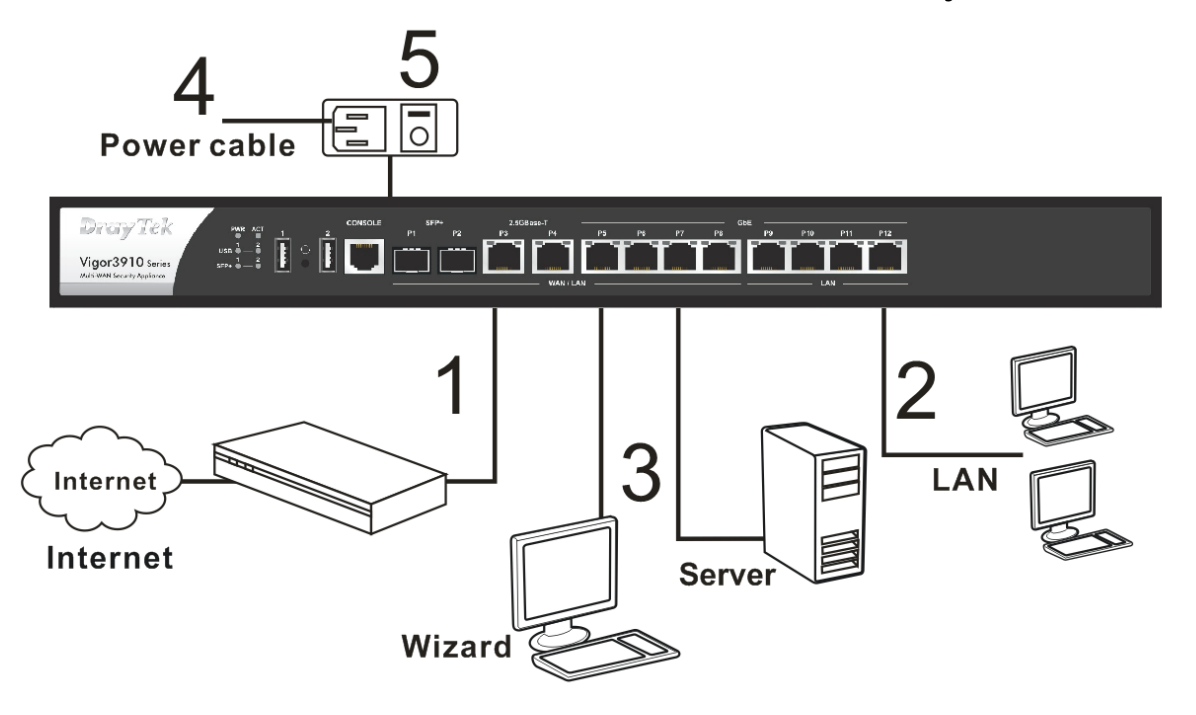

#### 4.2 Rack-Mounted Installation

The Vigor3910 Series can be mounted on the shelf by using standard brackets shown below.

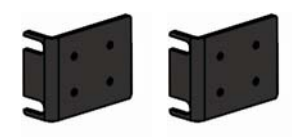

Attach the brackets to the chassis of a rack. The second bracket attaches the other side of the chassis.

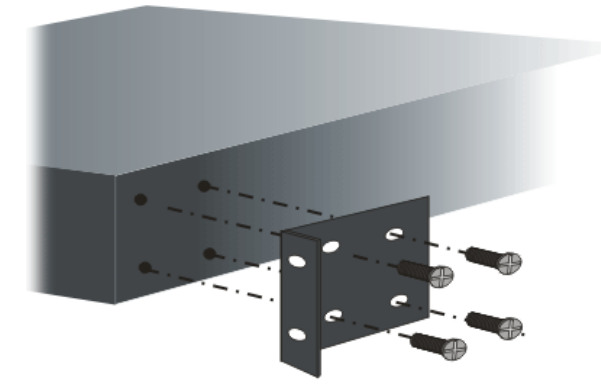

After the bracket installation, the Vigor3910 Series chassis can be installed in a rack by using four screws for each side of the rack.

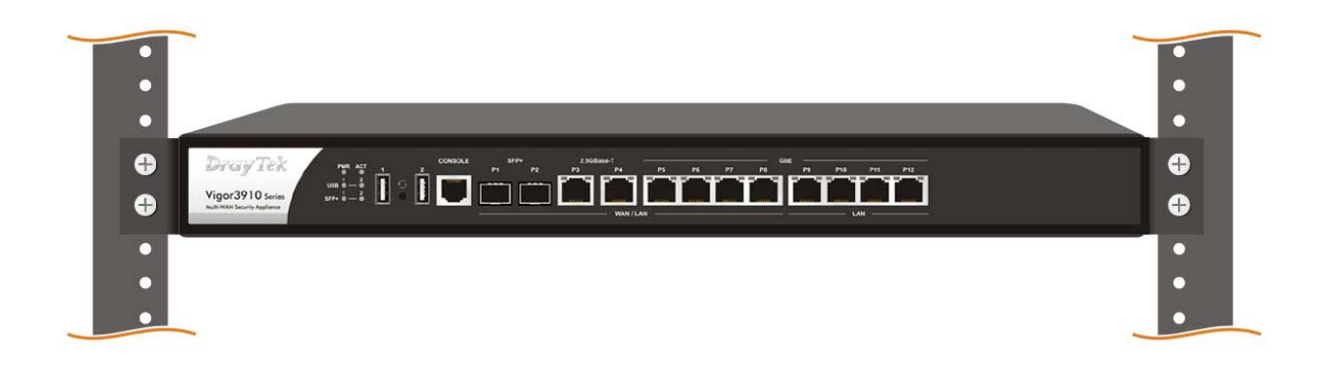

**Desktop Type Installation** 

Rubber pads are included with the Vigor3910 Series. These rubber pads improve the air circulation and decrease unnecessary rubbing on the desktop.

## 5. Software Configuration

To access Internet, please finish basic configuration after completing the hardware installation.

1. Make sure your PC connects to the router correctly.

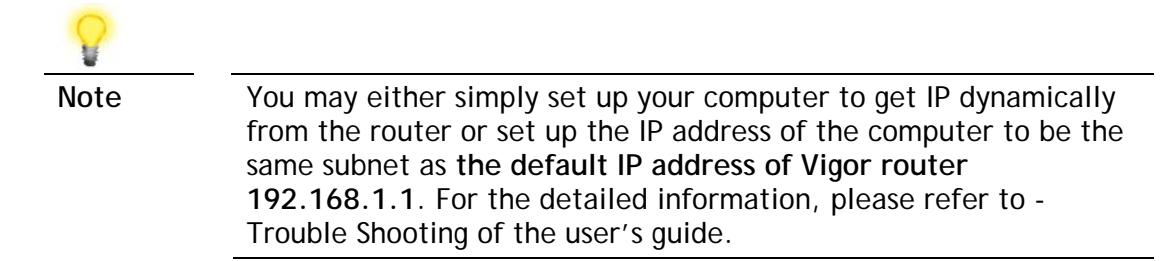

2. Open a web browser on your PC and type **http://192.168.1.1.** A pop-up window will open to ask for username and password. Please type "admin/admin" as the Username/Password and click **Login**.

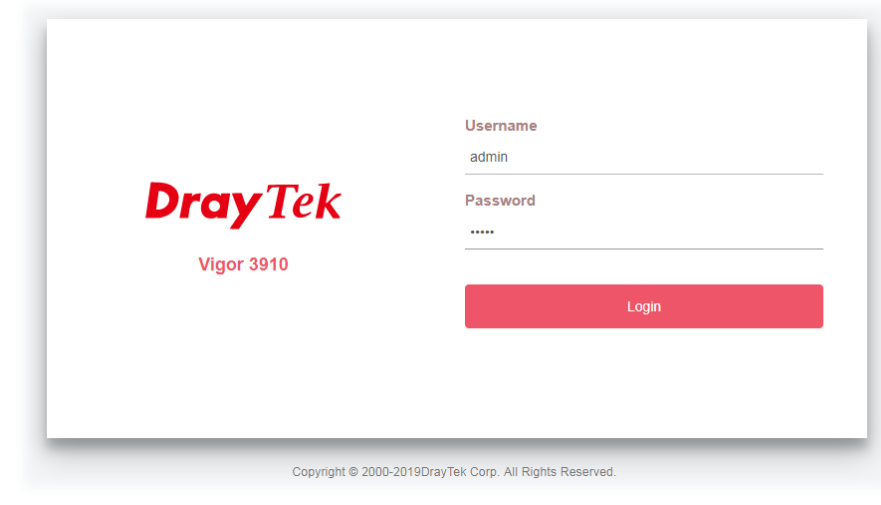

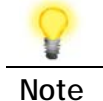

**Note** If you fail to access to the web configuration, please go to "Trouble Shooting" on User's Guide for detecting and solving your problem.

3. Now, the **Main Screen** will pop up.

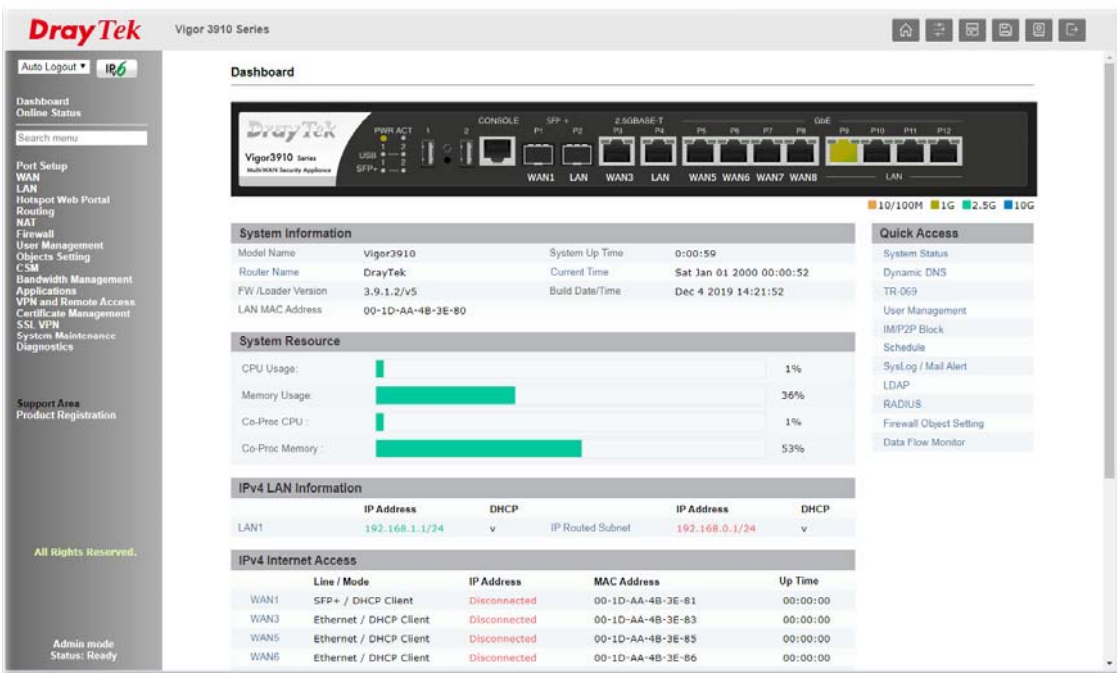

4. Open **WAN>>Internet Access**. WAN1 is dedicated for SFP connection; WAN3 ~WAN8 are designed for Ethernet connection. When your ISP provides fiber connection, click **Details Pag**e of WAN1. If not, click **Details Page** of WAN3 ~ WAN8 according to the physical connection.

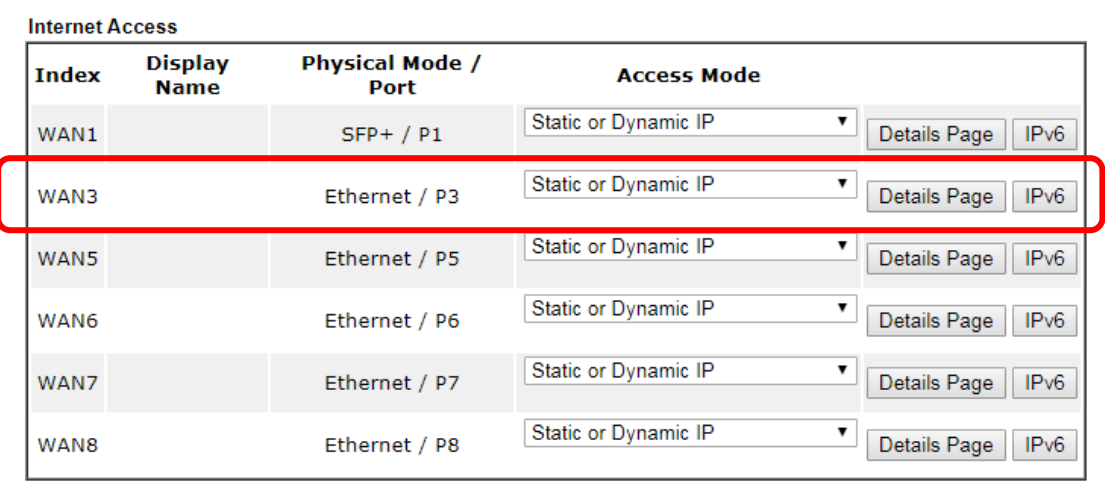

WAN >> Internet Access

DHCP Client Option

Here, we take WAN3 as an example.

There are three access modes for you to configure. Choose **PPPoE**, **Static or Dynamic IP** or **PPTP/L2TP** according to the access mode offered by your ISP.

#### **PPPoE**

**WAN >> Internet Access** 

1. Click **Details Page** of WAN3. When the following page appears, choose **PPPoE**.

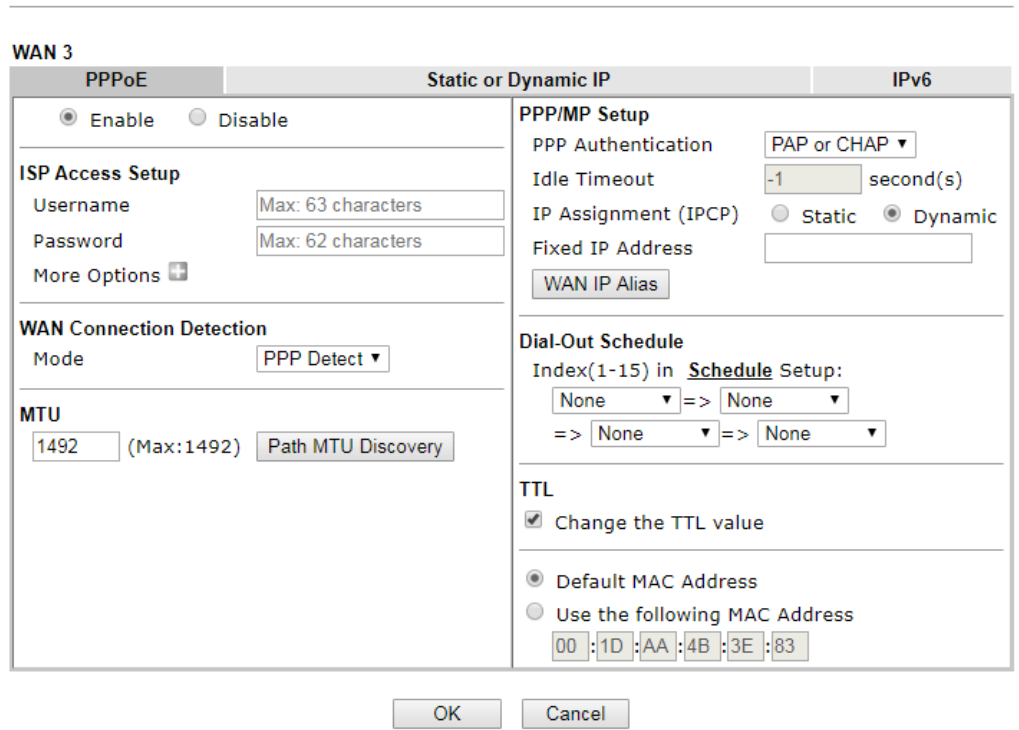

2. After clicking **Enable** and entering the Username/Password provided by your ISP, click **OK** to get the following page.

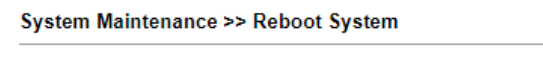

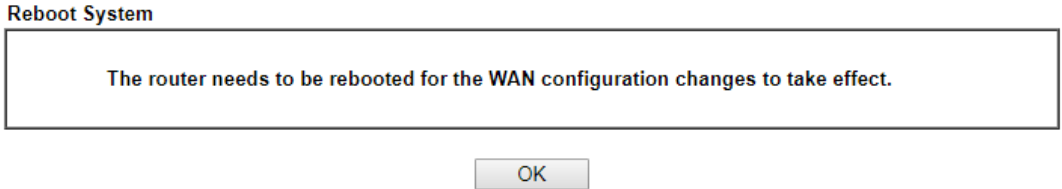

3. To reboot the system, click **OK** again.

System Maintenance >> Reboot System

**Reboot System** 

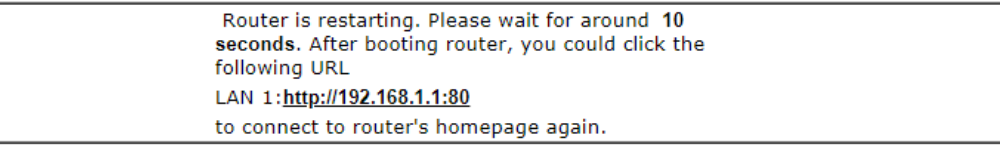

4. Later, Vigor system will reboot. Please login Vigor router again.

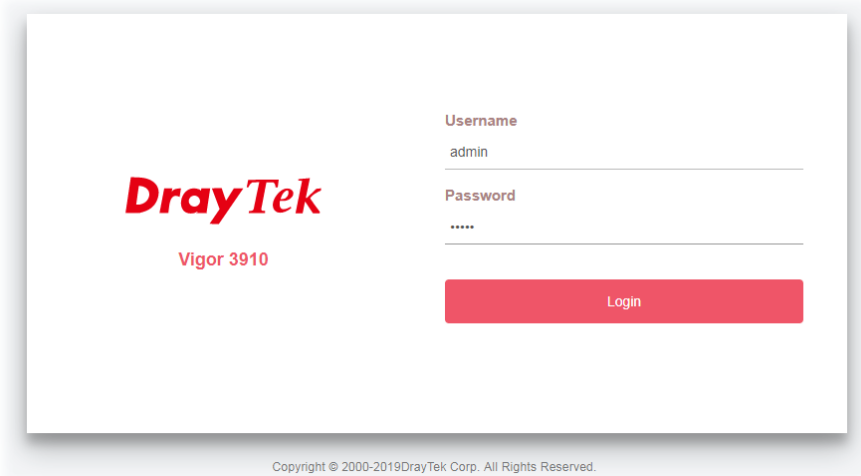

5. Then, you can enjoy surfing on the Internet.

#### **Static IP**

1. Click **Details Page** of WAN3. When the following page appears, choose **Static or Dynamic IP**.

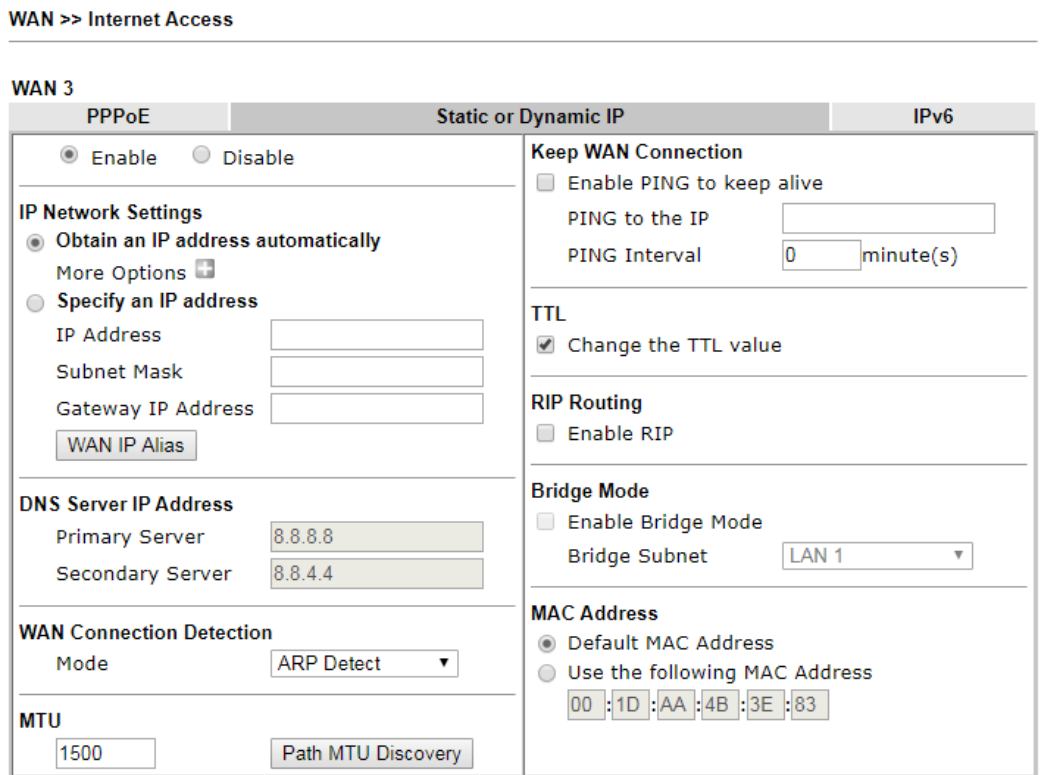

2. After clicking **Enable** and configuring the settings according to the data provided by your ISP, click **OK** to get the following page.

System Maintenance >> Reboot System

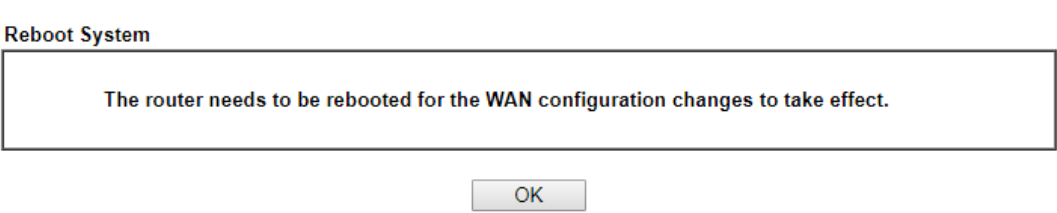

3. To reboot the system, click **OK** again.

System Maintenance >> Reboot System

**Reboot System** 

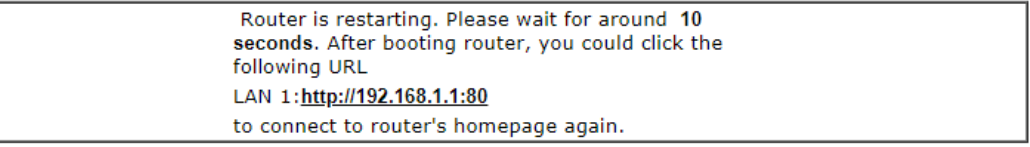

4. Later, Vigor system will reboot. Please login Vigor router again.

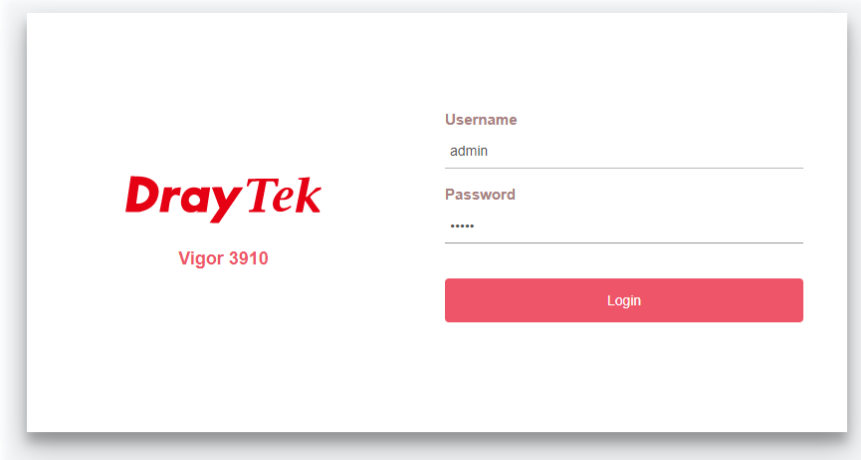

Copyright @ 2000-2019DrayTek Corp. All Rights Reserved.

5. Then, you can enjoy surfing on the Internet.

## 6. Customer Service

If the router cannot work correctly after trying many efforts, please contact your dealer for further help right away. For any questions, please feel free to send e-mail to support@draytek.com.

#### **Be a Registered Owner**

Web registration is preferred. You can register your Vigor router via http://www.draytek.com.

#### **Firmware & Tools Updates**

Due to the continuous evolution of DrayTek technology, all routers will be regularly upgraded. Please consult the DrayTek web site for more information on newest firmware, tools and documents.